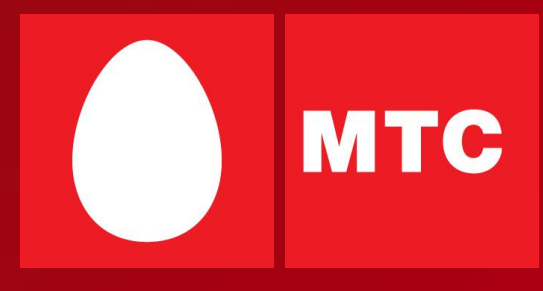

# **Особенности настройки и предоставления услуг на базе GPRS**

## **Содержание**

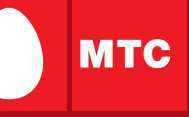

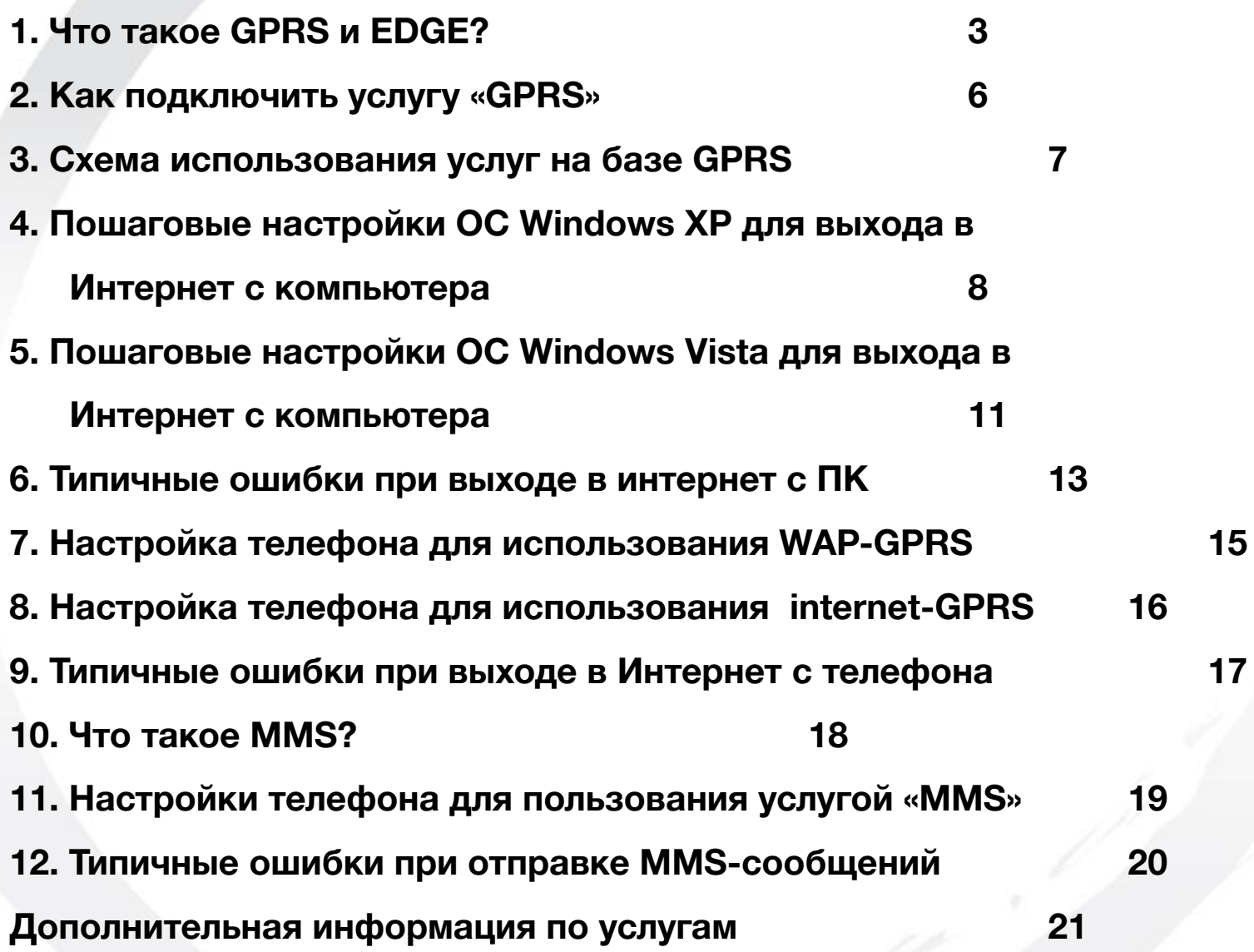

2

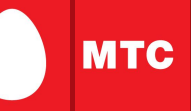

### **Что такое GPRS?**

**GPRS (General Packet Radio Service)** – это технология пакетной передачи данных, которая позволяет при помощи мобильного телефона получать и передавать информацию на более высоких скоростях по сравнению со стандартным голосовым каналом GSM (9,6Кбит/с). Теоретический максимум скорости в GPRS составляет 171,2 Кбит/с. Проще говоря, GPRS обеспечивает подключение вашего мобильного телефона к Интернету.

Чтобы воспользоваться услугой GPRS, абоненту МТС необходимо ее подключить. Кроме того, необходимо настроить свой мобильный телефон (он должен поддерживать GPRS) или компьютер.

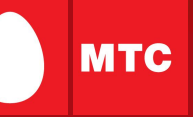

### **Подключив GPRS, вы сможете**:

- ✔получить полноценный мобильный доступ в Интернет;
- ✔принимать и отправлять электронную почту;
- $\mathcal V$ общаться с друзьями и коллегами в интернет чатах и ICQ;
- ✔пользоваться современными дополнительными услугами связи: WAP, MMS;
- ✔загружать географические карты и маршруты;
- ✔скачивать на мобильный телефон полифонические мелодии, игры, музыку и картинки.

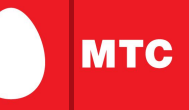

### **Что такое EDGE?**

**EDGE** (**Enhanced Data-Rates For GSM Evolution)** – это логическое продолжение GPRS, обеспечивающее большую пропускную способность канала и более высокую скорость передачи данных – до 236,8 Кбит/сек (в идеальных условиях). Технология EDGE предоставляет пользователю те же возможности, что и GPRS. Она не требует дополнительных настроек: в зоне покрытия EDGE\* мобильный телефон выберет ее автоматически, при условии, что мобильный телефон поддерживает EDGE.

\* В Макро-регионе «Северо-Запад» в настоящее время технология EDGE доступна во всех регионах.

### **2. Как подключить услугу GPRS**

**Способы добавления/удаления услуги GPRS:**

1. Мобильный помощник (в зависимости от тарифного плана): Позвонить по номеру 111**2122**

2. Интернет помощник (раздел «Изменение списка услуг»).

3. USSD сервис \*111# (набор с телефона последовательно команды  $*111*18#$  для добавления услуги,  $*111*17#$  для удаления услуги.

4. SMS-помощник. Отправить сообщение с текстом 2122 для добавления или 21220 для удаления услуги GPRS на номер 111(сообщение не тарифицируется).

**Внимание!** В зависимости от тарифного плана могут быть доступны не все способы добавления/удаления услуги.

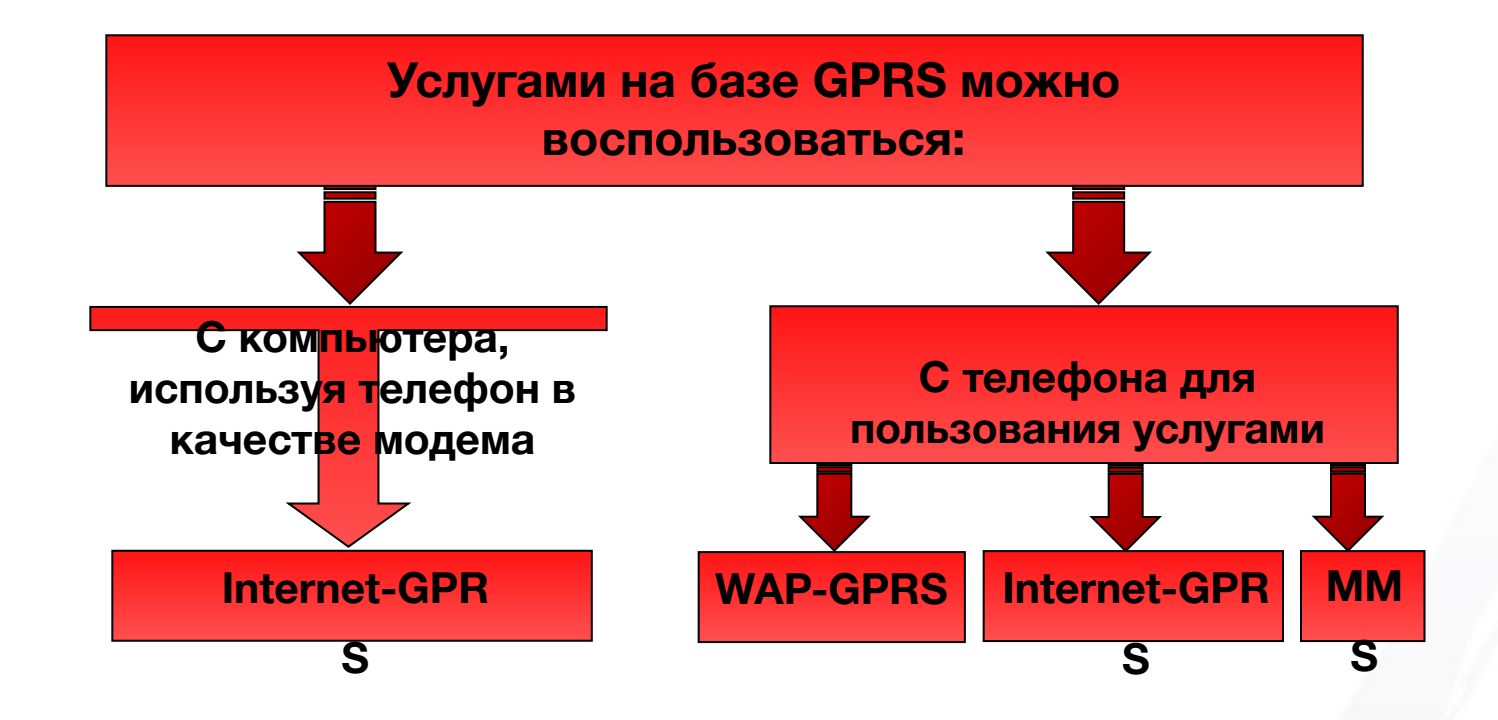

**MTC** 

### **Интернет с компьютера**

### **Как правильно установить модем**

### *При подключении через ИК-порт:*

- 1. Включите ИК-порт в телефоне.
- 2. Расположите ИК-порт телефона напротив ИК-порта компьютера на расстоянии не более 10 см.
- 3. Дождитесь появления значка ИК-связи в правом нижнем углу монитора связь установлена.
- 4. Затем появится окно с названием телефона модем установлен.
- 5. Приступайте к настройке модема.

#### *При подключении через кабель или Bluetooth модем необходимо установить вручную:*

- 1. Соедините телефон и компьютер с помощью кабеля или включите Bluetooth в телефоне.
- 2. Откройте на компьютере: Пуск -> Настройка -> Панель управления -> Телефон и модем.
- 3. В открывшемся окне выберите закладку «Модемы» и нажмите кнопку «Добавить…».
- 4. В окне «Мастер установки оборудования» отметьте поле «Не определять тип модема (выбор из списка)» и нажмите «Далее».
- 5. В окне «Установка модема» нажмите «Установить с диска» и выберите, с какого диска (из какой папки) будет установлен ваш модем.
- 6. В следующем окне выберите нужный модем (ваша модель телефона) и нажмите «Далее».
- 7. Укажите, на какой порт установить модем (например, COM 1), нажмите «Далее».
- 8. Дождитесь появления сообщения «Модем успешно установлен» нажмите «Готово» и приступайте к настрой**8**е модема.

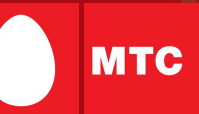

### **Как настроить модем**

Прежде, чем настраивать модем убедитесь, что телефон подключен к компьютеру!

- 1. Откройте на компьютере: Пуск -> Настройка -> Панель управления -> Телефон и модем.
- 2. В появившемся окне выберите закладку «Модемы».
- 3. Выберите свой установленный модем и нажмите кнопку «Свойства».
- 4. В окне «Свойства модема» выберите закладку «Дополнительные параметры связи».
- 5. В поле «Дополнительные команды инициализации» пропишите строку инициализации модема:

### **AT+CGDCONT=1,"IP","internet.mts.ru"**

Внимание! Необходимо ввести все символы без пробелов с учетом регистра.

6. Нажмите «ОК» - модем настроен, приступайте к настройке соединения.

### **4. Пошаговые настройки ОС Windows XP для выхода в**

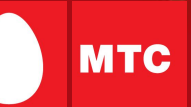

### **Интернет с компьютера**

#### **Как настроить соединение**

- 1. Откройте на компьютере: Пуск -> Настройка -> Панель управления -> Сетевые подключения.
- 2. Выберите «Создание нового подключения» откроется «Мастер создания сетевого подключения», нажмите «Далее».
- 3. Отметьте «Подключить к интернету» и нажмите «Далее».
- 4. Выберите «Установить подключение вручную» и нажмите «Далее».
- 5. В открывшемся окне отметьте «Через обычный модем» и нажмите «Далее».
- 6. Из списка выберите свой установленный модем и нажмите «Далее».
- 7. В открывшемся окне введите:
	- название нового соединения: **GPRS**
	- номер телефона:

если у Вас телефон марки: Ericsson, SonyEricsson, Motorola, Pantech, Nokia, LG, Samsung: **\*99#** 

если у Вас телефон марки: Alcatel, Siemens, Panasonic: **\*99\*\*\*1#** 

- имя пользователя: **mts**
- пароль: **mts**
- подтверждение пароля: **mts**
- 8. Нажмите «Далее», а затем кнопку «Готово».

#### **Как выйти в интернет**

#### 1. Соедините телефон с компьютером.

- 2. Откройте на компьютере: Пуск -> Настройка -> Панель управления -> Сетевые подключения -> GPRS.
- 3. В окне «Подключение к GPRS» нажмите кнопку «Вызов».

## **5. Пошаговые настройки ОС Windows Vista для выхода в Интернет с компьютера**

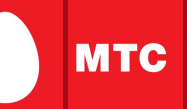

#### **Как правильно установить модем**

Подключенный модем чаще всего определяется и устанавливается в Windows автоматически.

Если модем автоматически не устанавливается, его необходимо установить вручную.

- 1. В меню **"Start"** выберите **"Control Panel**.
- 2. Дважды щелкните значок **"Phone and Modem Options" ("Настройки телефона и модема")**.
- 3. Щелкните по закладке **"Modem" ("Модем")** и нажмите **"Add" ("Добавить")**.

4. С помощью открывшегося окна мастера установки выберите из списка фирму изготовителя и тип Вашего модема, порт, к которому он подключен. Необходимо учесть, что если из списка выбран модем с похожим названием, то модем не всегда будет работать, должно быть полное соответствие названия. Если модем не заработал, при отсутствии у Вас драйвера модема, лучше установить модем как стандартный.

### **Настройка модема**

1. Для ввода строки инициализации **нажмите Пуск (Start) - Панель управления (Control Panel) - Модем (Modem) -** 

**Свойства (Properties) - Дополнительные параметры связи:**

2. Если вкладка "строка инициализации" неактивна, выберите вкладку **"Общие"**, далее нажмите на клавишу **"Изменить параметры"**:

3. Откройте вкладку **«Дополнительные параметры связи»**, дополнительные параметры становятся активными, заполните строку: **AT+CGDCONT=1,"IP","internet.mts.ru"**

**Внимание! Необходимо ввести все символы без пробелов с учетом регистра.** 

**Нажмите «ОК» - модем настроен, приступайте к настройке соединения.**

11

# **5. Пошаговые настройки ОС Windows Vista для выхода в**

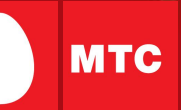

### **Интернет с компьютера**

#### **Как настроить соединение**

1. На панели управления дважды щелкните по значку **"Network and Sharing Center" ("Сеть и центр общего доступа")**.

2. В левой части появившегося окна щелкнете по ссылке **"Set up a connection or network" ("Установить соединение или сеть")**.

3. В появившемся окне выберите **"Set up a dial-up connection" ("Установить коммутируемое соединение")** и заполните учетные данные:

Номер набора: если у Вас телефон марки**: Ericsson, SonyEricsson, Motorola, Pantech, Nokia, LG: \*99#**

если у Вас телефон марки**: Alcatel, Siemens, Panasonic: \*99\*\*\*1#**

если у Вас телефон марки**: Samsung: \*99\*\*1\*1#**

Имя пользователя: **mts,** Пароль: **mts**

4. Нажмите кнопку **"Connect" (Подключиться)**. В появившемся окне пропустите процедуру соединения, нажав кнопку **"Skip" (Пропустить)**. В следующем окне выберите пункт **"Set up the connection anyway" (Установить соединение все равно)**.

5. В следующем появившемся окне нажмите **"Close" (Закрыть)**. После этого откроется окно **"Network and Sharing Center" (Сеть и центр общего доступа)**, в левой части которого нужно выбрать ссылку **"Manage network connections" (Управление сетевыми подключениями)**. 6. В открывшемся окне появится соединение "**МТС**". Нажмите правой клавишей мыши и выберите пункт **"Properties" (Свойства)**. В этом окне перейдите на вкладку **"Networking" (Сеть).**

7. Выберите протокол **"Internet Protocol Version 4 (TCP/IPv4)" (Протокол Интернет версия 4 (TCP/IPv4))** и нажмите кнопку **"Properties" (Свойства)** для входа в окно настроек данного протокола. В открывшемся окне должны стоять точки напротив пунктов **"Obtain an IP address automatically" (Получить IP-адрес автоматически) и "Obtain an DNS server address automatically"**. После заполнения этих полей нажмите кнопку **"Advanced"**.

12 8. Снимите галочку с **"Use IP header compression" (Использовать сжатие IP-заголовков)** и нажимайте кнопку **"OK"** пока не вернетесь к окну **"Network connections" (Сетевые подключения)**. Теперь соединение создано и настроено. Осталось только подключиться. Для этого надо нажать на **"Start"** 

**(Пуск)**, **"Connect to" (Подключиться к)**, выбрать созданное вами соединение **(МТС)** и нажать кнопку **"Connect" (Подключиться)**.

## **6. Типичные ошибки при выходе в интернет с ПК**

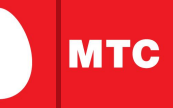

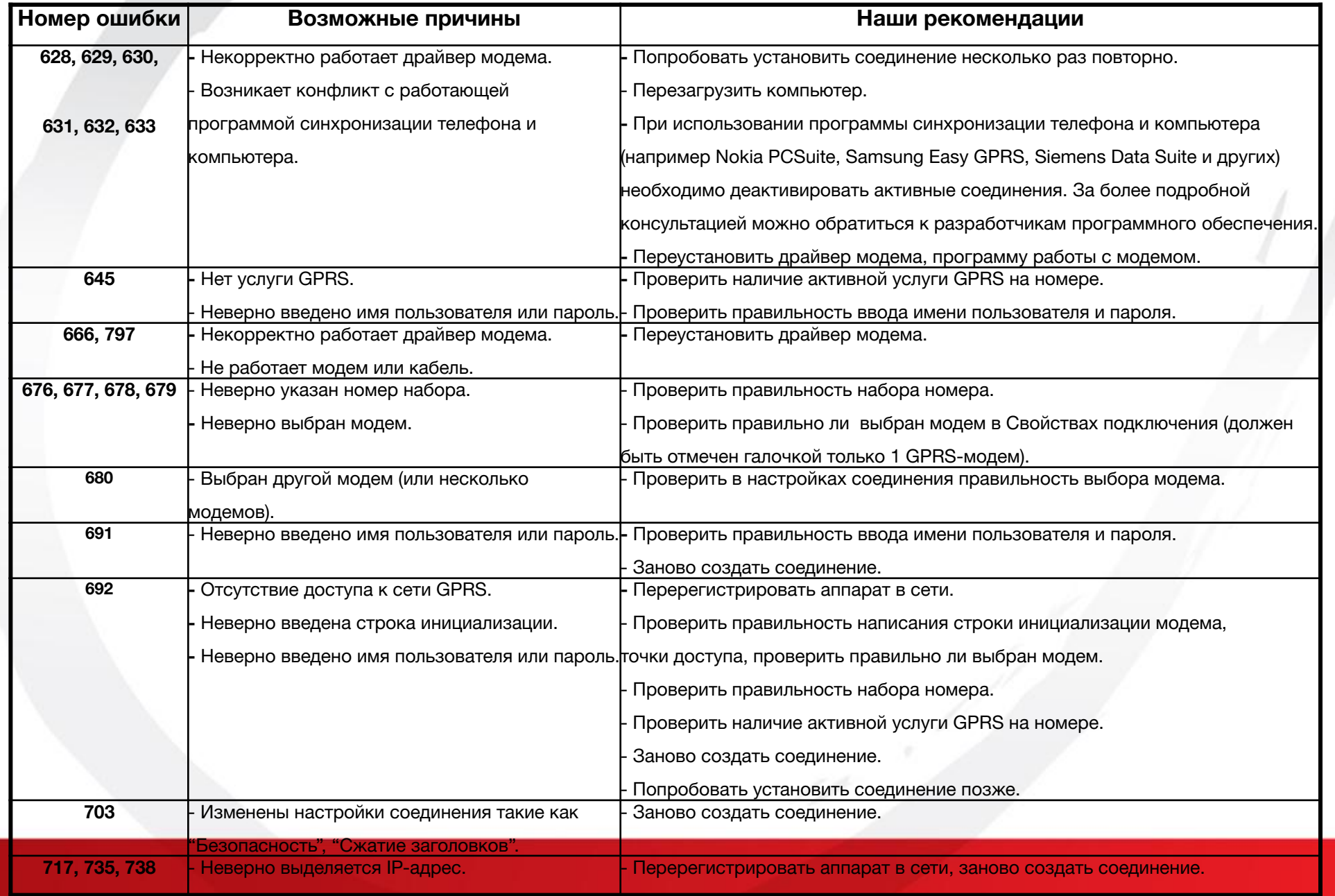

## **6. Типичные ошибки при выходе в интернет с ПК**

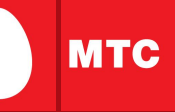

14

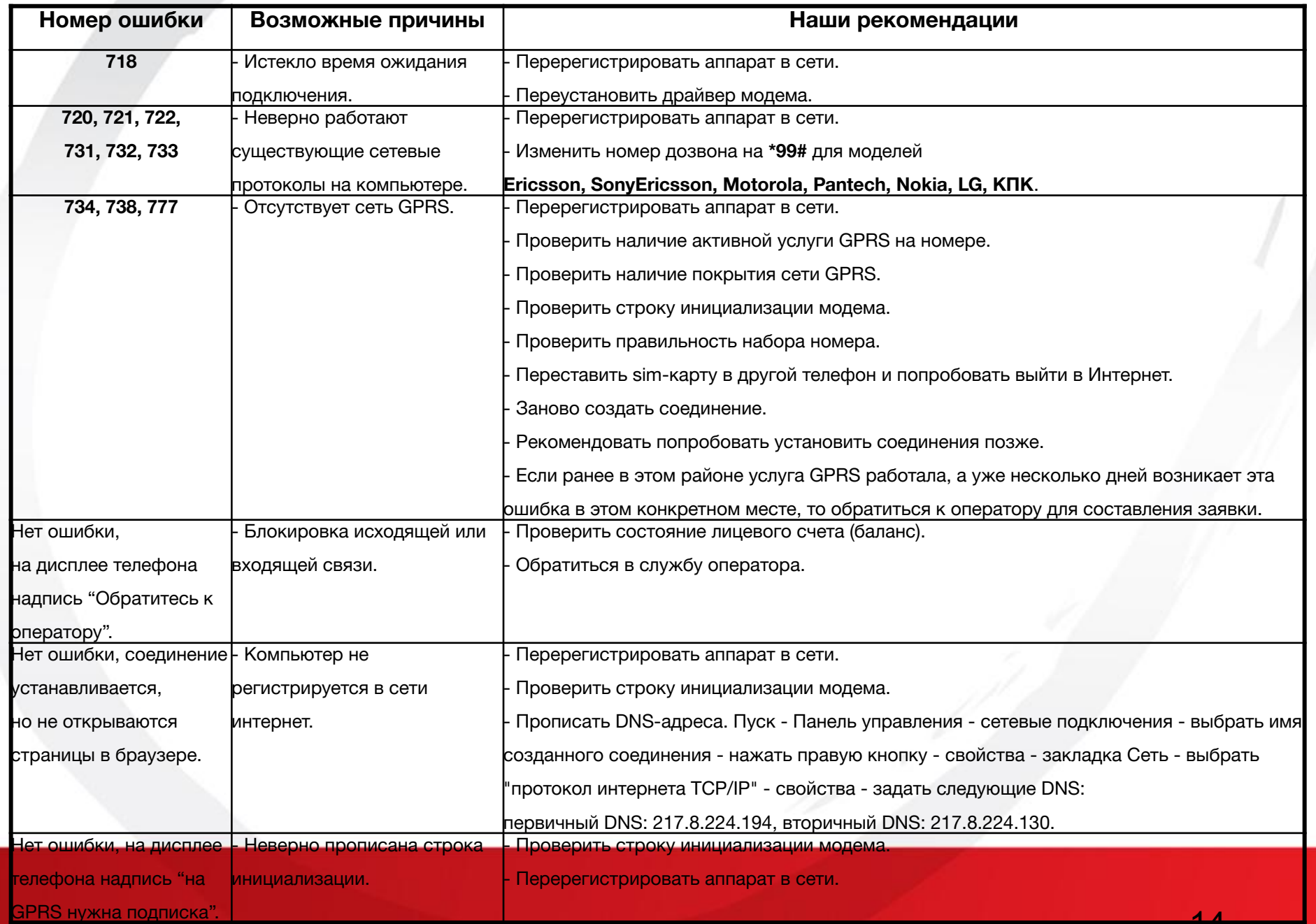

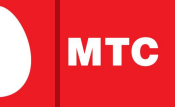

### **Способы получения автоматических настроек:**

1. Отправьте SMS с текстом «WAP» на номер 1234 (не тарифицируется). Сохраните полученные настройки и установите их использование по умолчанию.

2. Позвоните по номеру 0876, прослушайте приветствие информатора, система автоматически инициирует Вашу модель телефона и отправит настройки, которые нужно просто сохранить и активировать.

### **Типовые настройки телефонов вручную:**

Название профиля/Profile name: mts-gprswap

Стартовая страница/Homepage: http://wap.mts.ru

Канал данных/Data bearer: GPRS

Точка доступа/APN: wap.mts.ru

Адрес IP-протокола/IP address: 192.168.192.168

WAP Port (WAP 1.x): 9201 – для телефонов, с поддержкой протокола WAP 1.x

WAP Port (WAP 2.0): 8080 – для телефонов , с поддержкой протокола WAP 2.x

Имя пользователя/User name: mts

### **8. Настройка телефона для использования Internet-GPRS**

#### **Способы получения автоматических настроек:**

Отправьте SMS с текстом «internet» на номер 1234 (не тарифицируется). Сохраните полученные настройки.

### **Типовые настройки телефонов вручную:**

Название профиля/Profile name: mts-gprswww

Стартовая страница/Homepage: http://wap.mts.ru

Канал данных/Data bearer: GPRS

Тип сервиса: HTTP

Точка доступа/APN: internet.mts.ru

Имя пользователя/User name: mts

Пароль/Password: mts

*Примечание:* название и число настроек может зависеть от модели Вашего мобильного телефона.

## **9. Типичные ошибки при выходе в Интернет с телефона**

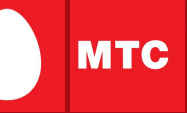

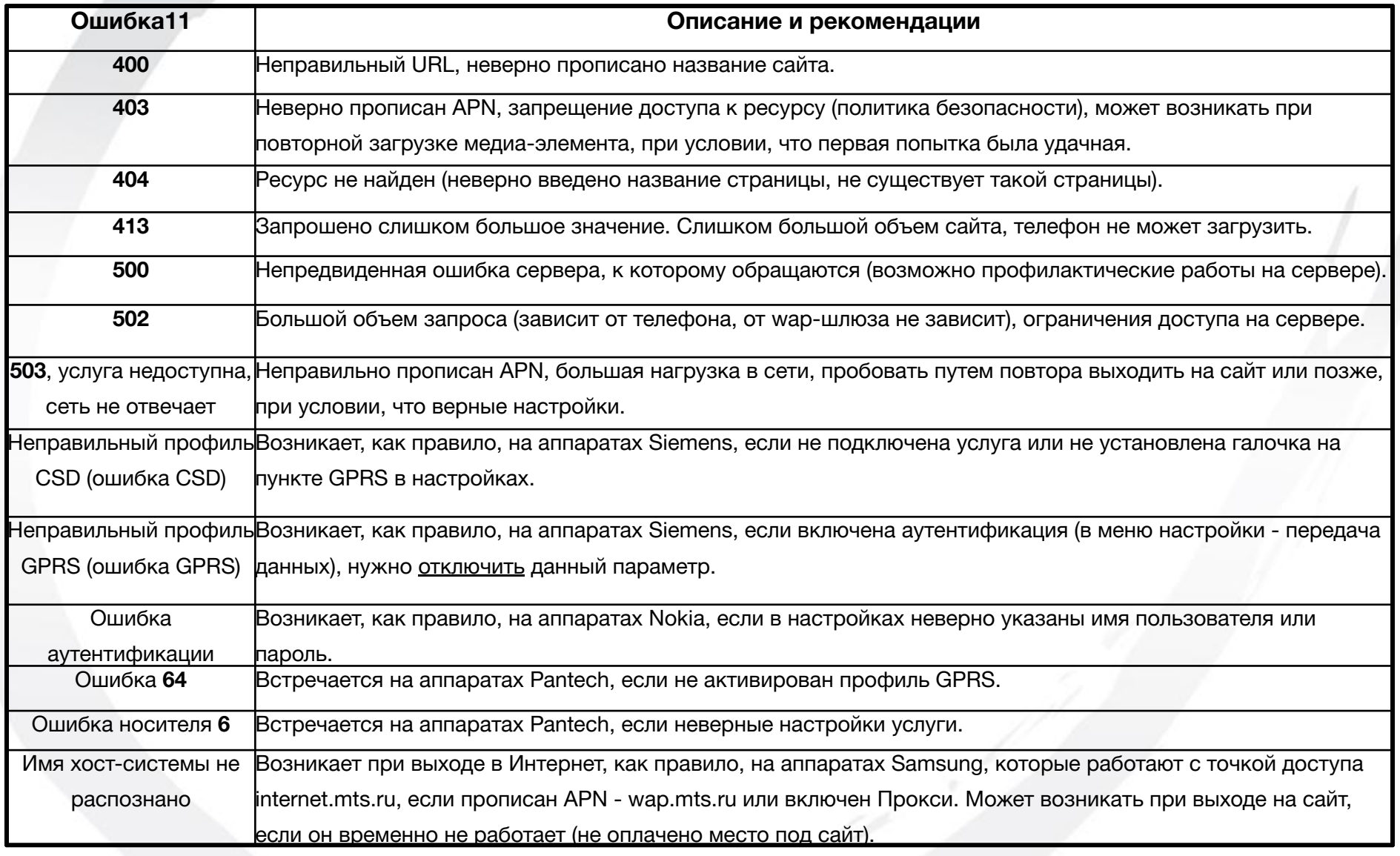

**MMS (Multimedia Messaging Service)** - позволяет передавать цветные картинки, фотографии, полифонические мелодии, видеоклипы и текстовые сообщения длиной более 1000 символов с одного телефона на другой, а также на адрес электронной почты.

Если Ваш телефон не поддерживает MMS, вы сможете посмотреть и отредактировать адресованное Вам мультимедийное сообщение, а также разместить его в общем каталоге на MMS-портале МТС:

### http://www.mms.mts.ru

Вместо MMS-сообщения Вы получите SMS, содержащее имя (login) и пароль для доступа к вашему личному почтовому ящику на MMSпортале.

В этом случае доступ к MMS можно осуществить через Интернетбраузер при помощи карманного компьютера PDA или обычного компьютера, подключенного к сети Интернет.

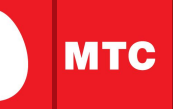

#### **Способы получения автоматических настроек:**

1. Отправьте SMS с текстом «MMS» на номер 1234 (не тарифицируется). Сохраните полученные настройки и установите их использование по умолчанию.

2. Позвоните по номеру 0876, прослушайте приветствие информатора, система автоматически инициирует Вашу модель телефона и отправит настройки, которые нужно просто сохранить и активировать.

#### **Типовые настройки телефонов вручную:**

Название профиля/Profile name: mts-mms

Стартовая страница/Homepage: http://mmsc

Канал данных/Data bearer: GPRS

Точка доступа/APN: mms.spb

Адрес IP-протокола/IP address: 192.168.192.192

WAP Port (WAP 1.x): 9201 – для телефонов, с поддержкой протокола WAP 1.x

WAP Port (WAP 2.0): 8080 – для телефонов, с поддержкой протокола WAP 2.x

Имя пользователя/User name: mts

Пароль/Password: mts

## **12. Типичные ошибки при отправке MMS-сообщений?**

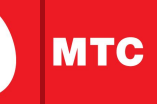

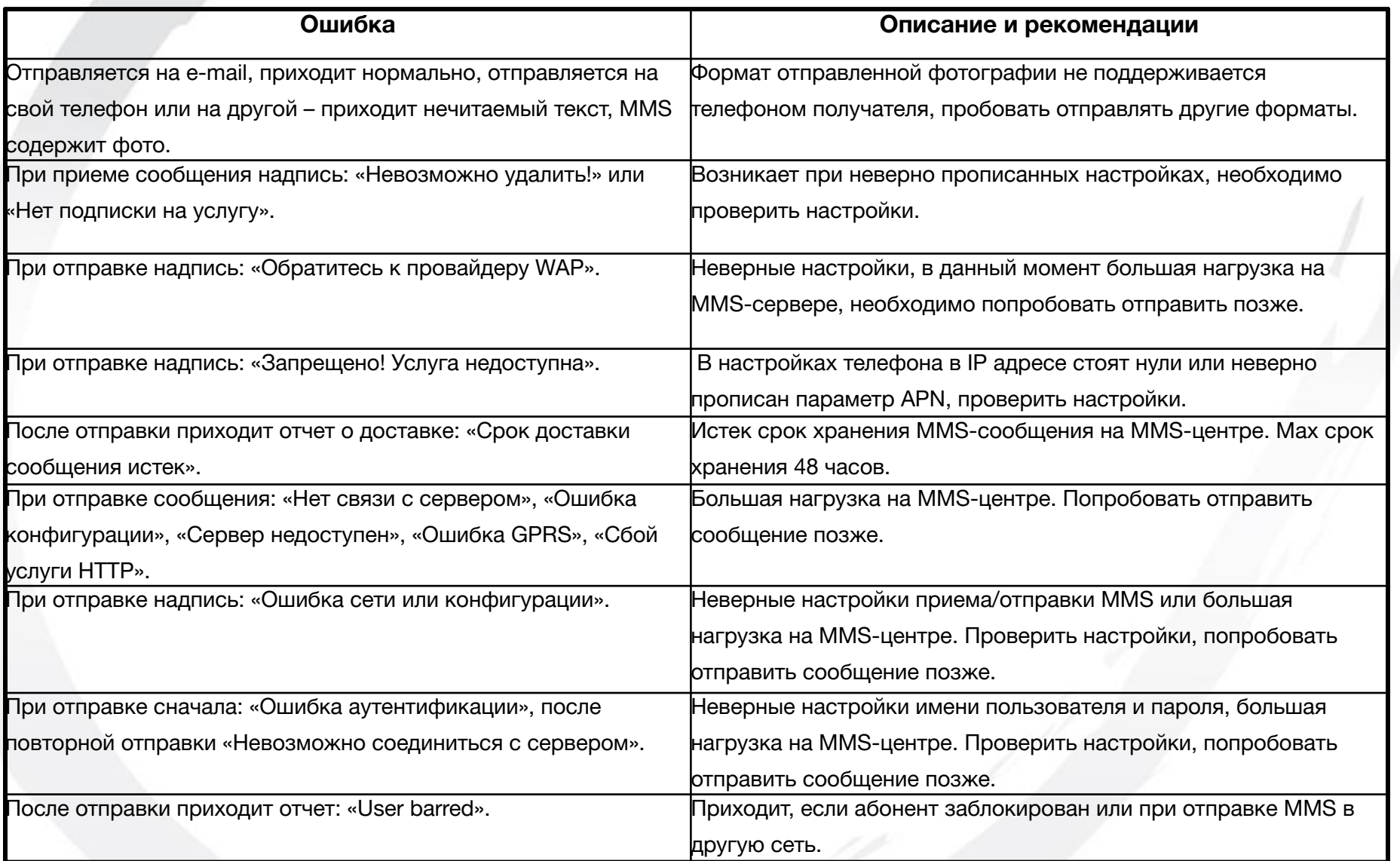

**Дополнительную информацию по использованию услуг на базе GPRS, а также по сетевым и развлекательным сервисам, предоставляемым компанией МТС, Вы можете получить на сайте:** 

**http://www.spb.mts.ru**

**далее выбрав свой регион обслуживания (в правом верхнем углу стартовой страницы).** **Особенности настройки и предоставления услуг на базе** 

**GPRS**

# **БЛАГОДАРИМ**

# **ЗА ПОЛЬЗОВАНИЕ НАШИМИ**

# **УСЛУГАМИ!**

**Ваши пожелания/замечания по презентации просим направлять по адресу:**

**info@spb.mts.ru**

**MTC**